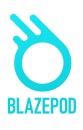

## BlazePod App Benutzerhandbuch

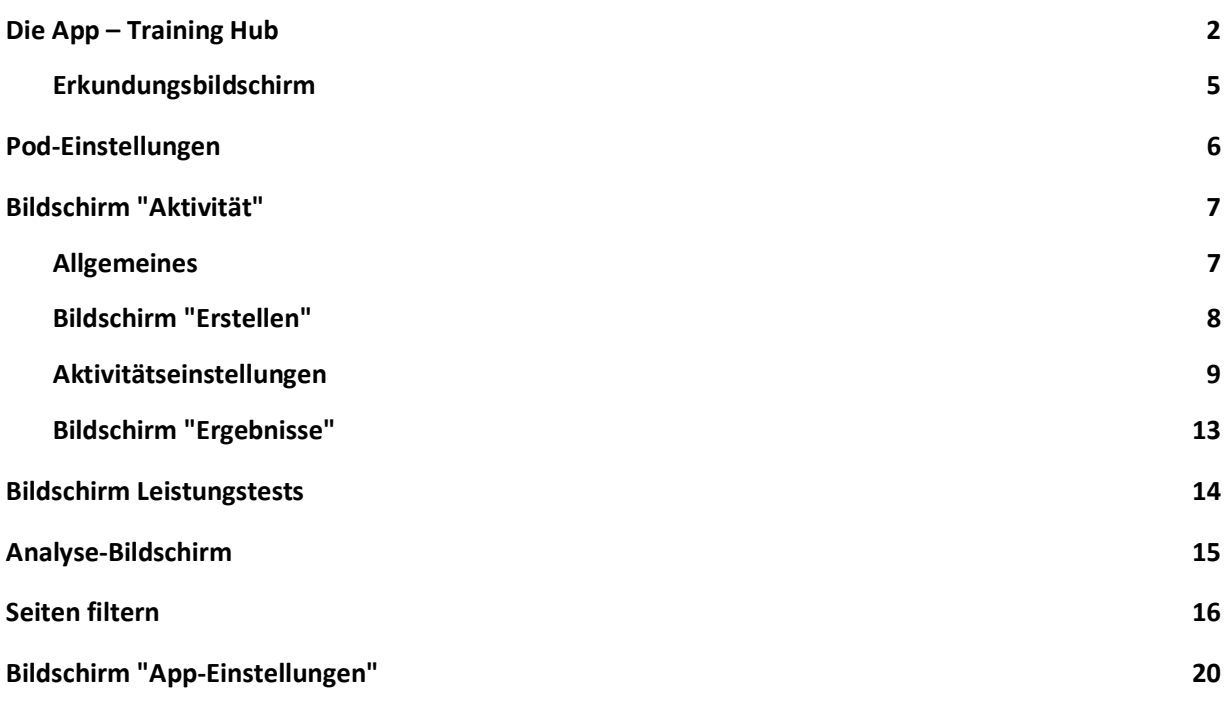

# Downloading the APP - Herunterladen der APP

Um die App auf Ihr Android- oder iOS-Mobilgerät herunterzuladen, suchen Sie einfach in Google Play oder im iOS App Store nach BlazePod.<br>
App Store

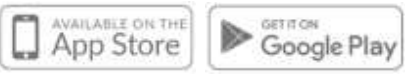

# Die App – Training Hub

Der BlazePod Training Hub ist der Ort, an dem Sie Ihre Aktivitäten in der BlazePod-App erstellen und beginnen. Er enthält Ihre gespeicherten Aktivitäten, Empfehlungen, Ihre Favoriten und Ihre letzten Aktivitäten. Von dort aus können Sie zum Abschnitt "Erkunden" gehen, wo Sie alle vordefinierten Aktivitäten von BlazePod finden können!

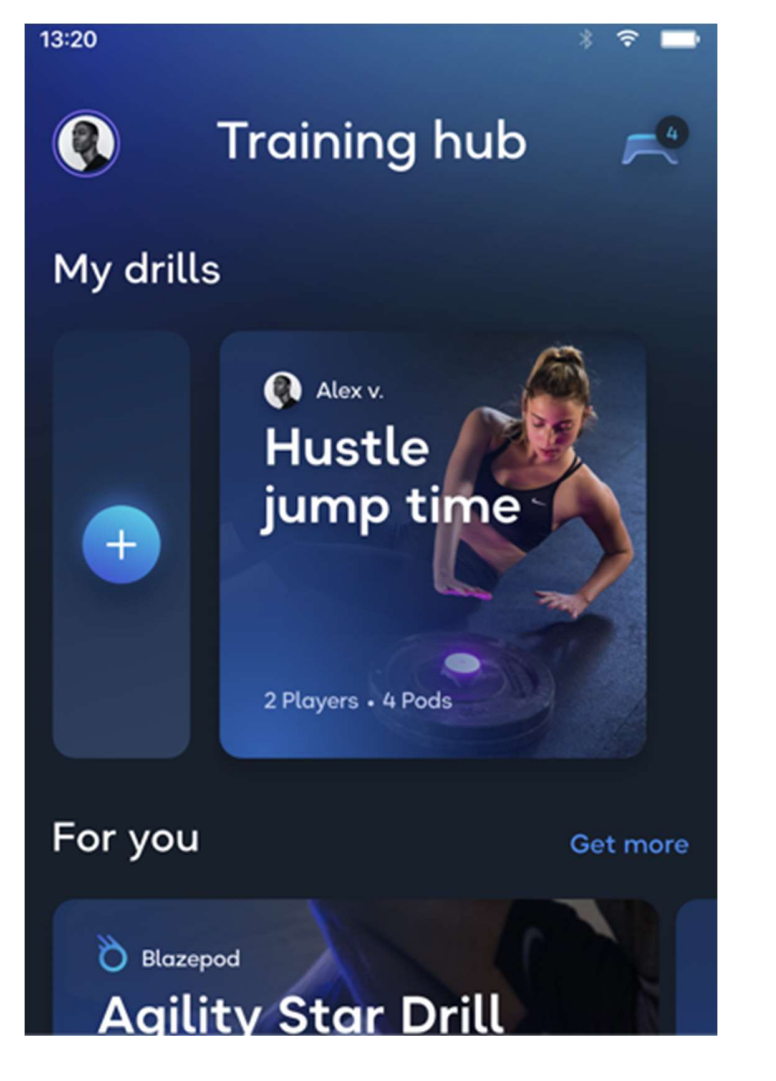

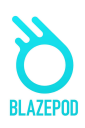

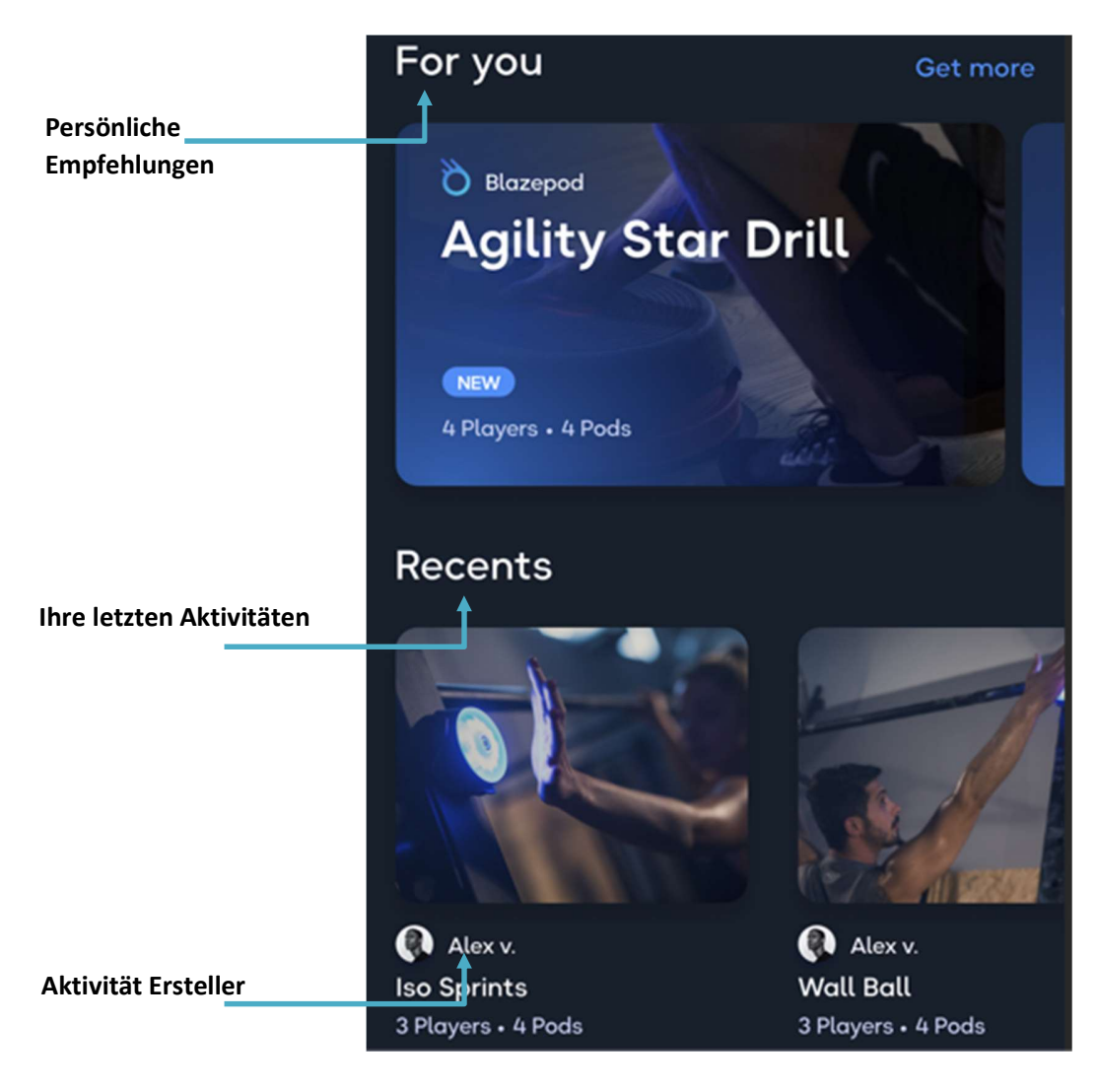

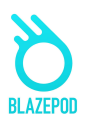

#### Erkunden Sie

alle vordefinierten Aktivitäten von BlazePod. Tippen Sie auf "Alle anzeigen", um eine vollständige Liste zu erhalten.

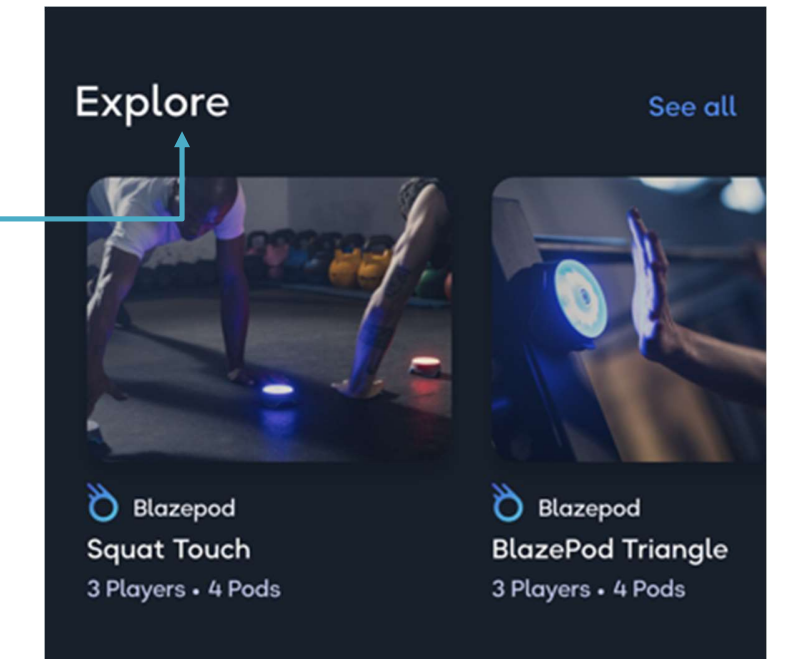

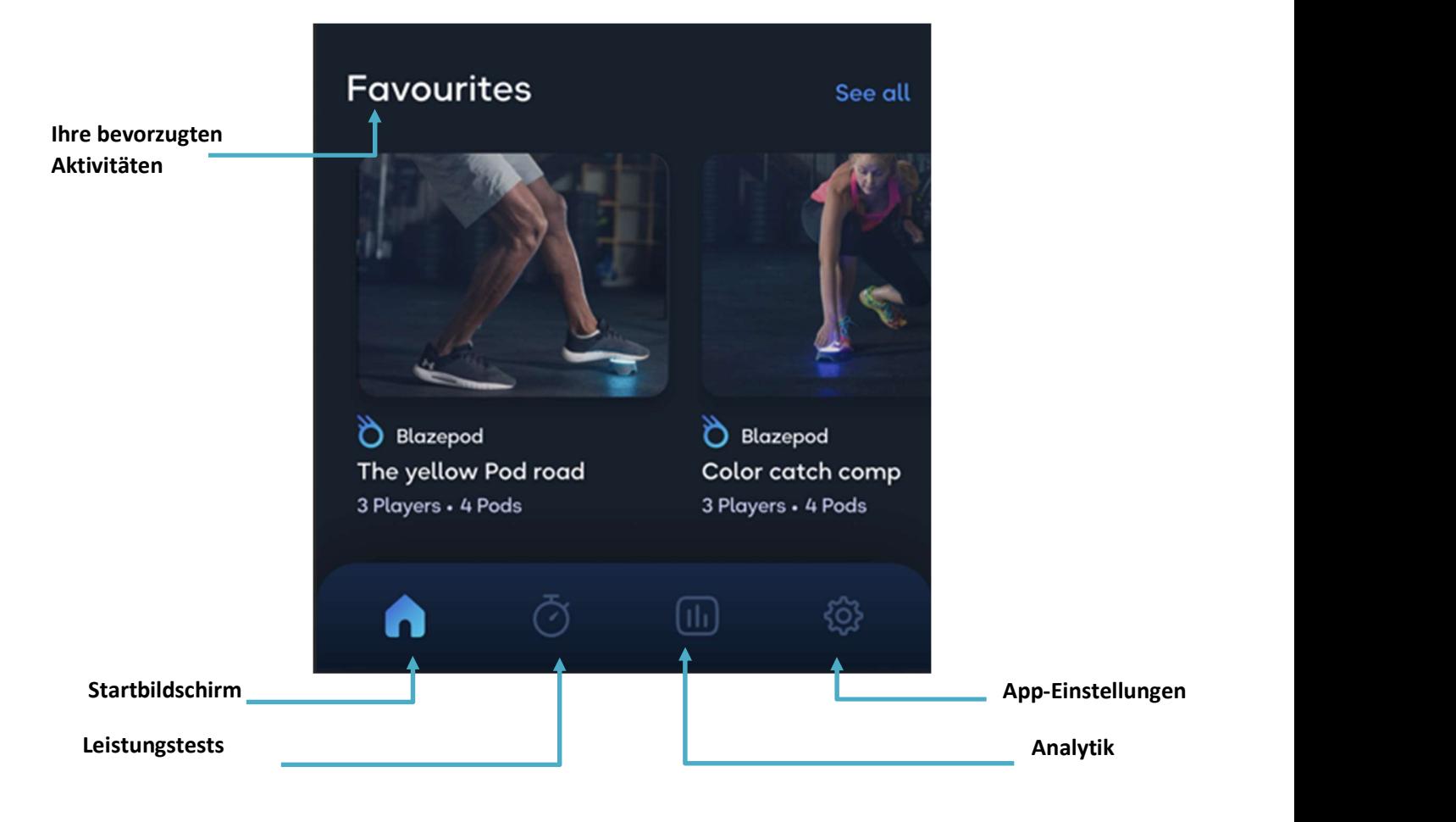

### Explore Screen - Bildschirm entdecken

Sie erreichen den Erkundungsbildschirm, indem Sie auf der Registerkarte Training Hub nach unten scrollen und neben der Erkundungsliste auf "Alle anzeigen" tippen. Hier finden Sie alle vordefinierten BlazePod-Aktivitäten, bei denen Sie innovative und ansprechende Aktivitäten für das Training mit Ihren Pods entdecken können!

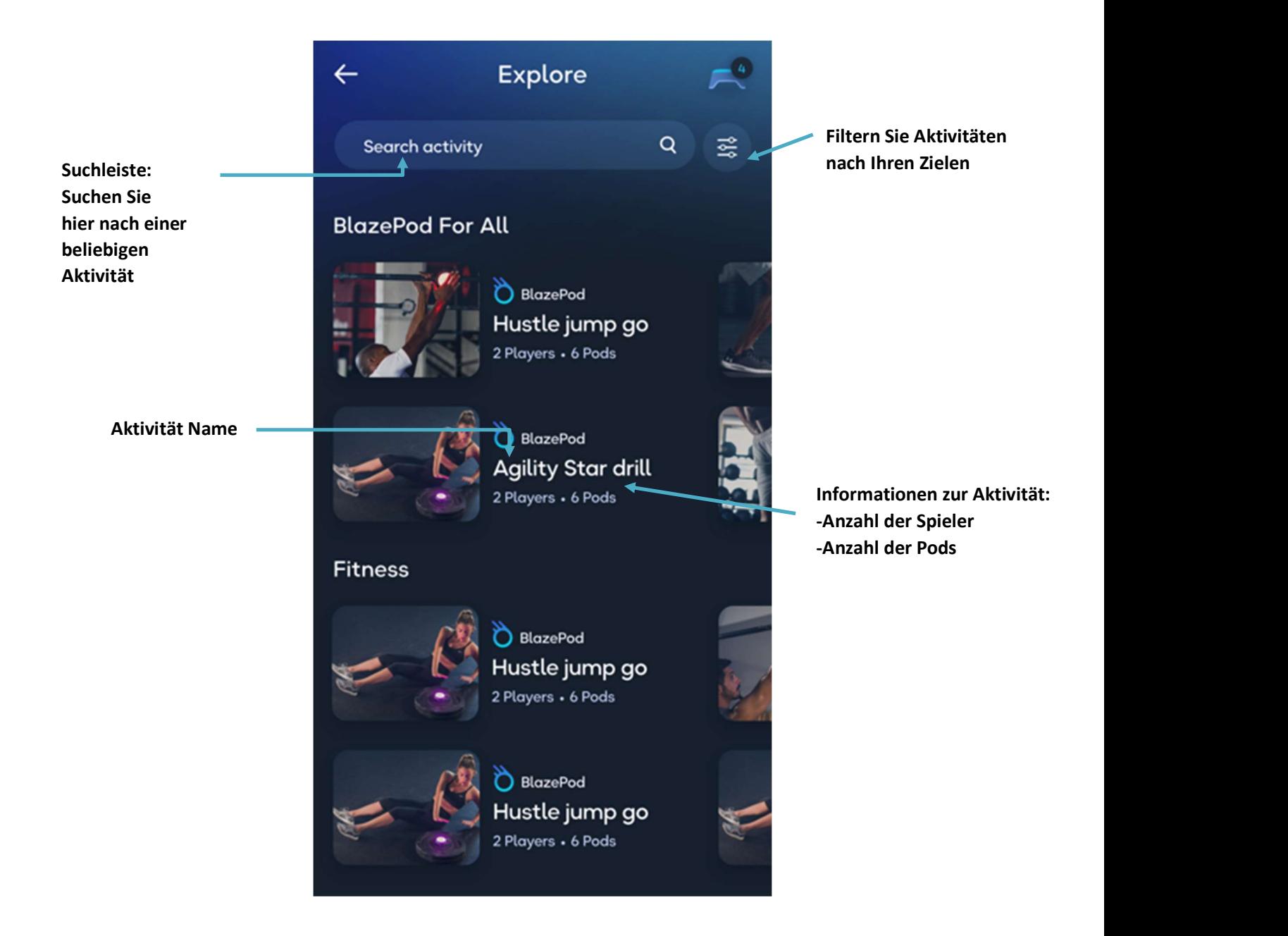

### Pod settings - Pod-Einstellungen

Als Erstes müssen Sie die App mit Ihren Pods verbinden. Vergewissern Sie sich zunächst, dass Ihr Bluetooth eingeschaltet ist.

Tippen Sie auf das Symbol für die Pod-Einstellungen.

Auf dem Bildschirm sehen Sie zwei Listen. Eine mit allen verfügbaren Pods (alle Pods in Reichweite, die nicht mit einem anderen Gerät verbunden sind) und eine mit Ihren verbundenen Pods.

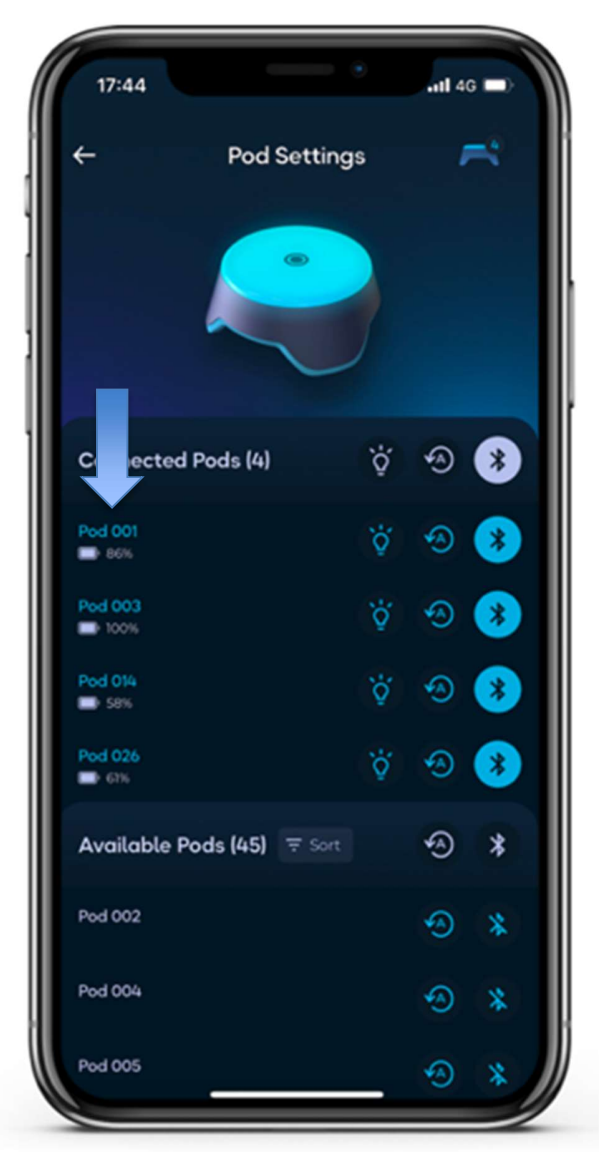

Verwenden Sie die

Aktionen neben dem Titel, um die Einstellungen auf alle Pods in der Liste gleichzeitig anzuwenden, oder klicken Sie auf einen einzelnen Pod, um die Einstellungen auf diesen speziellen Pod anzuwenden.

\*Bitte beachten Sie, dass die maximale Anzahl der Pods, mit denen Sie sich gleichzeitig verbinden können, vom Mobilgerät selbst abhängt.

### Activity Screen - Bildschirm Aktivität

#### General - Allgemein

Wenn Sie auf eine bestimmte Aktivität tippen, wird der Aktivitätsbildschirm angezeigt.

Einrichten von Aktivitäten - Streichen Sie hier, um genau zu erfahren, wie Sie die einzelnen Aktivitäten einrichten und durchführen können. Teilen-Symbol - Nur für gespeicherte Aktivitäten. Tippen Sie darauf, um einen **Tippen Siemannen** Link zu Ihrer Aktivität mit anderen Benutzern zu teilen.

Feste Einstellungen - Ansehen, um mehr über die Aktivität zu erfahren, und sofort mit dem Training beginnen.

Aktivität offene Einstellungen.  $\|\cdot\|$ <sup> $\Gamma$  stations  $\circ$ </sup>

ungeliebte feste Einstellungen, in **the set of the Secure 1** and the set of the set of the set of the set of the den offenen Einstellungen können Sie an Ihre Bedürfnisse anpassen.

> Ändern Sie den Spielernamen / die Farbe oder fügen Sie einen neuen Spieler hinzu.

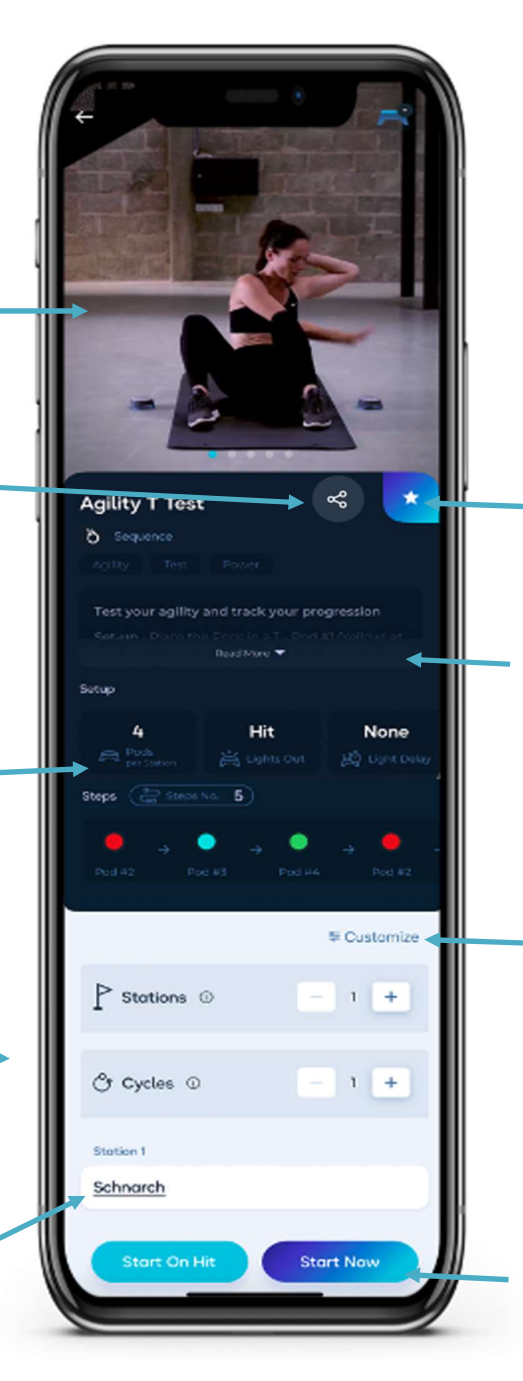

Zu Favoriten hinzufügen - Tippen Sie auf den Stern, um diese Aktivität zu Ihren Favoriten hinzuzufügen/zurücken/zurücken/zurücken/zurücken/zurücken/zurücken/zurücken/zurücken/zurücken/zurücken/zurücke<br>Auf der Stadt der Antioxischen Zurücken/zurücken/zurücken/zurücken/zurücken/zurücken/zurücken/zurücken/zurücke

Beschreibung - Hier wird ausführlich erklärt, wie man die Pods aufstellt, die Startposition einnimmt, das Licht ausschaltet und wie die Aktivität funktioniert.

Tippen Sie auf "Anpassen", um alle Einstellungen an Ihre Bedürfnisse anzupassen und Ihre neue Aktivität zu starten/zu speichern.

Tippen Sie auf die Schaltfläche "Jetzt starten", um Ihre Aktivität sofort zu beginnen.

Tippen Sie auf die Schaltfläche "Bei Treffer starten", um die Aktivität zu starten, wenn Sie

### Create Screen - Bildschirm erstellen

In diesem Bereich können Sie Ihre eigene Aktivität auf der Grundlage von Einstellungen erstellen, die Sie anpassen können.

Wählen Sie zunächst die Lichtlogik. Die Lichtlogik bestimmt, wie die Pods leuchten.

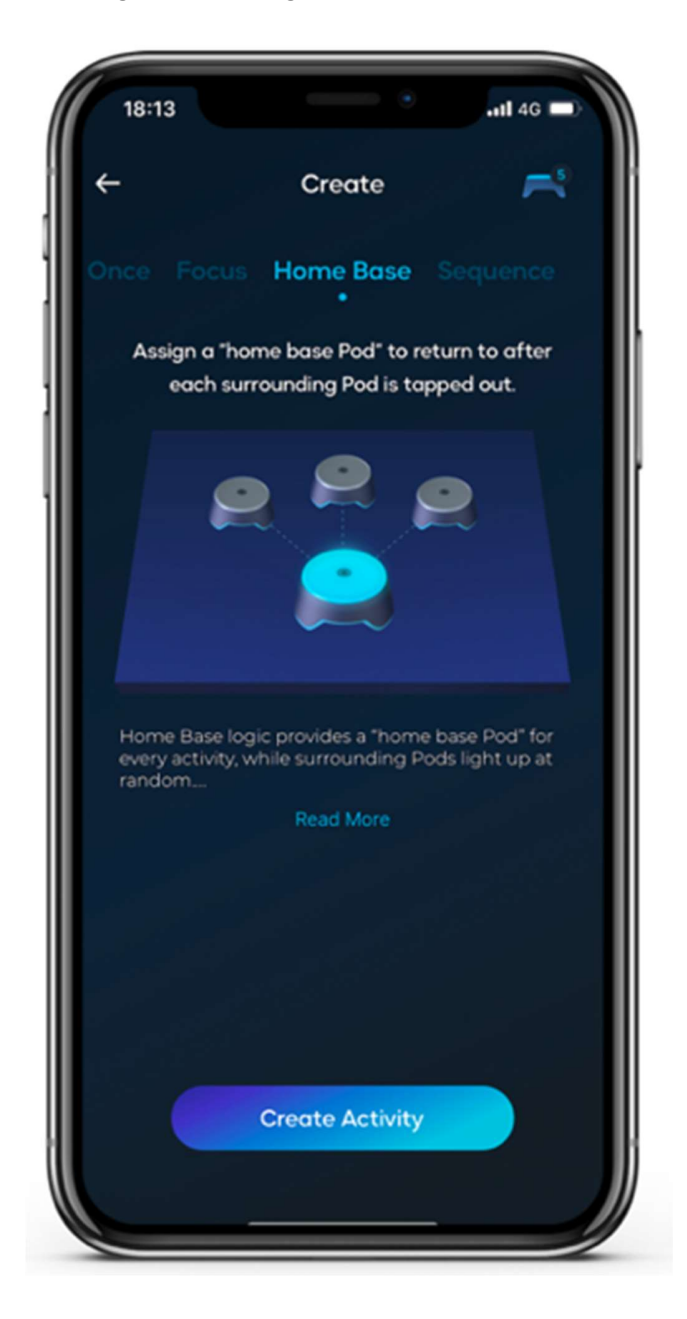

### Activity Settings - Aktivitätseinstellungen

Jede Lichtlogik enthält verschiedene Einstellungen, die Sie entsprechend der jeweiligen Aktivität anpassen können.

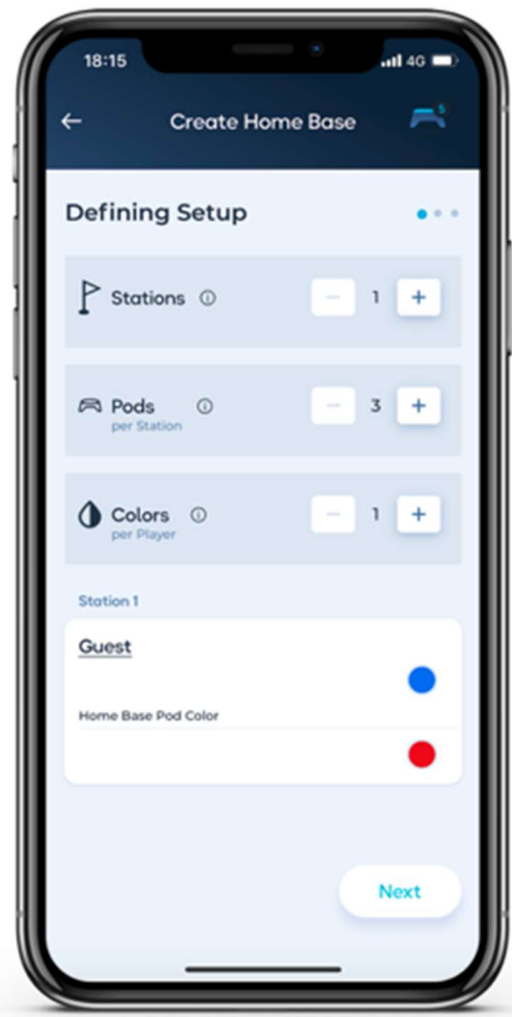

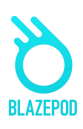

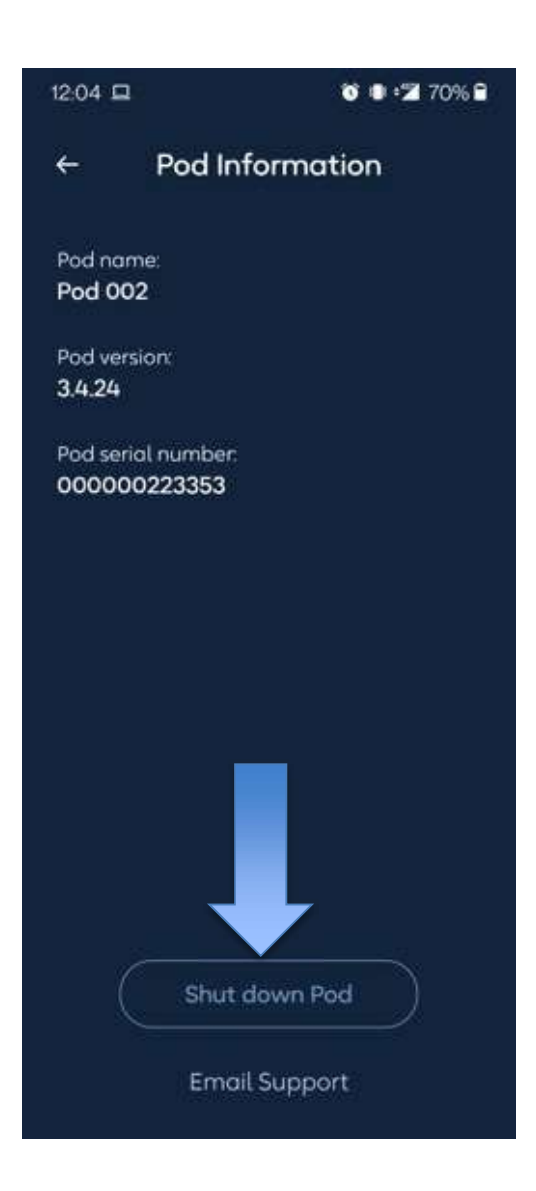

#### General Settings - Allgemeine Einstellungen

- o Working stations Arbeitsstationen beziehen sich auf eine Aktivität, die mit einer bestimmten Anzahl von Pods ausgeführt wird. Wenn Sie z. B. 3 Pods für einen Burpee aufstellen, können Sie eine zweite Pod-Station mit weiteren 3 Pods einrichten, um dieselbe Übung gleichzeitig für einen anderen Spieler zu verwenden.
- o Number of Pods Die Anzahl der Pods ist die Anzahl der Pods, die die jeweilige Aktivität durchführen. Wie bei der Anzahl der Spieler geht es auch hier um die Anzahl der Pods in einer einzelnen Pod-Station.

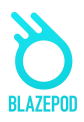

o Number of cycles - Anzahl der Zyklen bezieht sich auf die Anzahl der Zyklen, die die Aktivität ausführen soll. Wenn Sie mehr als einen Zyklus auswählen, müssen Sie auch entscheiden, wie viel Zeit Sie zwischen den Zyklen ruhen wollen.

#### Activity Settings - Aktivitätseinstellungen

- o Players Spieler bezieht sich auf einen einzelnen Teilnehmer, der an einer BlazePod-Aktivität teilnimmt. Bitte beachten Sie, dass wir uns auf die Anzahl der Spieler in einer einzelnen Pod-Station beziehen. Wenn Sie z. B. zwei Pod-Stationen haben möchten und zwei Pods für die Aktivität benötigen, brauchen Sie insgesamt vier Pods.
	- Wenn Sie auf den Namen des Spielers tippen, wird eine Liste mit Optionen angezeigt, darunter die Möglichkeit, einen neuen Spieler zu erstellen. Die Ergebnisse jedes Spielers werden nach der Aktivität separat in der Analyse angezeigt.
- o Activity duration Aktivität Dauer: Hier wird die Dauer der Aktivität festgelegt. Sie können eine von 3 Optionen wählen:
	- Hit die Aktivität endet nach der von Ihnen festgelegten Anzahl von Treffern.
	- Timeout die Aktivität endet nach der von Ihnen festgelegten Zeit.
	- Hit/Timeout je nachdem, was zuerst eintritt. Entweder Sie erreichen die von Ihnen festgelegte Anzahl von Treffern oder die von Ihnen festgelegte Zeit läuft ab.
- o Lights Out können Sie festlegen, wie die Lichter der Pods während einer Aktivität ausgeschaltet werden sollen. Sie können eine von 3 Optionen wählen:
	- $Hit tip$  Sie das Licht des Pods aus, um ihn auszuschalten.
	- Timeout das Licht des Pods schaltet sich nach der eingestellten Zeitspanne aus.
	- Hit/Timeout je nachdem, was zuerst eintritt. Entweder du erreichst den Pod und tippst das Licht aus, oder die Zeit läuft ab und der nächste Pod leuchtet auf.
- $\circ$  Light Delay Time ist die Zeit zwischen dem Erlöschen eines Pods und dem Aufleuchten des nächsten Pods. Sie können zwischen 3 Optionen wählen:
	- None der nächste Pod schaltet sich sofort ein, nachdem sich der erste ausgeschaltet hat.

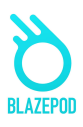

- **Fixed** das Licht des nächsten Pods schaltet sich X Sekunden nach dem Ausschalten des ersten Pods ein, je nach der von Ihnen eingestellten Anzahl von Sekunden.
- Random Das Licht des nächsten Pods schaltet sich eine zufällige Anzahl von Sekunden nach dem Ausschalten des ersten Pods ein, basierend auf den von Ihnen eingestellten minimalen und maximalen Sekunden.
- o Competition Mode kann in eine Wettbewerbsaktivität gesetzt werden, bei der Sie eine von 2 Wettbewerbsoptionen wählen können:
	- Regular mode jeder Spieler zapft sein eigenes Licht an.
	- First to hit mode der erste Spieler, der sein Licht ausschaltet, schaltet automatisch auch die Lichter aller anderen Spieler aus.

#### Home base logic: Special settings

o Home base Pod color bestimmt die Farbe, in der der Home Base Pod jedes Mal aufleuchte.

### Focus logic- Special settings

- o Number of distracting Pods bestimmt, wie viele Pods aufleuchten, um den Spieler abzulenken.
- o Distracting Pod colors verschiedene Farben leuchten in den ablenkenden Pods auf.
- o Strike Out wenn gewählt, wird die Anzahl der Strikes (falsche Treffer) bis zum Ende der Aktivität bestimmt.

### Sequence logic- Special settings

o Number of steps - bestimmt, wie viele Pods bei der Aktivität aufleuchten.

### Pods indications - Angaben zu den Pods

Wenn Sie sich in einer bestimmten Aktivität befinden, blinken die Pods der Teilnehmer, um anzuzeigen, welche der Pods für die jeweilige Aktivität ausgewählt wurden.

Es gibt einige Arten von Indikationen:

- Wenn alle Pods der Aktivität auf die gleiche Weise verwendet werden, blinken alle Pods in der gleichen Farbe.
- Wenn einer oder mehrere Pods eine bestimmte Position oder einen bestimmten Zweck haben, blinkt jeder Pod immer in seiner spezifischen Farbe, je nach Einstellung der spezifischen Aktivität.

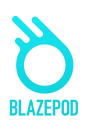

- Wenn Sie mehrere Spieler haben, von denen jeder seine eigene Farbe hat, blinken alle verwendeten Pods in der Farbe des einen Spielers, dann in der Farbe des nächsten Spielers, dann in der des dritten und vierten usw.
- Es gibt auch verschiedene Anzeigen für verschiedene Lichtlogiken
	- o Fokus die Pods zeigen nur die gewählte Farbe an; Sie sehen keine Anzeige der störenden Farben.
	- o Home base die Pods zeigen in 2 Schritten an, welcher Pod der "Heimat"-Pod ist, und die restlichen Pods zusammen - um sicherzustellen, dass der Heimat-Pod von den anderen getrennt wird.
	- o Sequence die Pods leuchten auf, um jeden Schritt, jede Farbe und jede Reihenfolge anzuzeigen (welcher Pod leuchtet als erster, zweiter usw.).

### Results Screen Ergebnis-Bildschirm

Auf dem Ergebnisbildschirm sehen Sie die Ergebnisse, die wir von den Pods in Echtzeit erhalten, für jeden einzelnen Spieler, in jedem Set, in jedem Zyklus. Der Ergebnisbildschirm kann sich zwischen verschiedenen Lichtlogiken ändern.

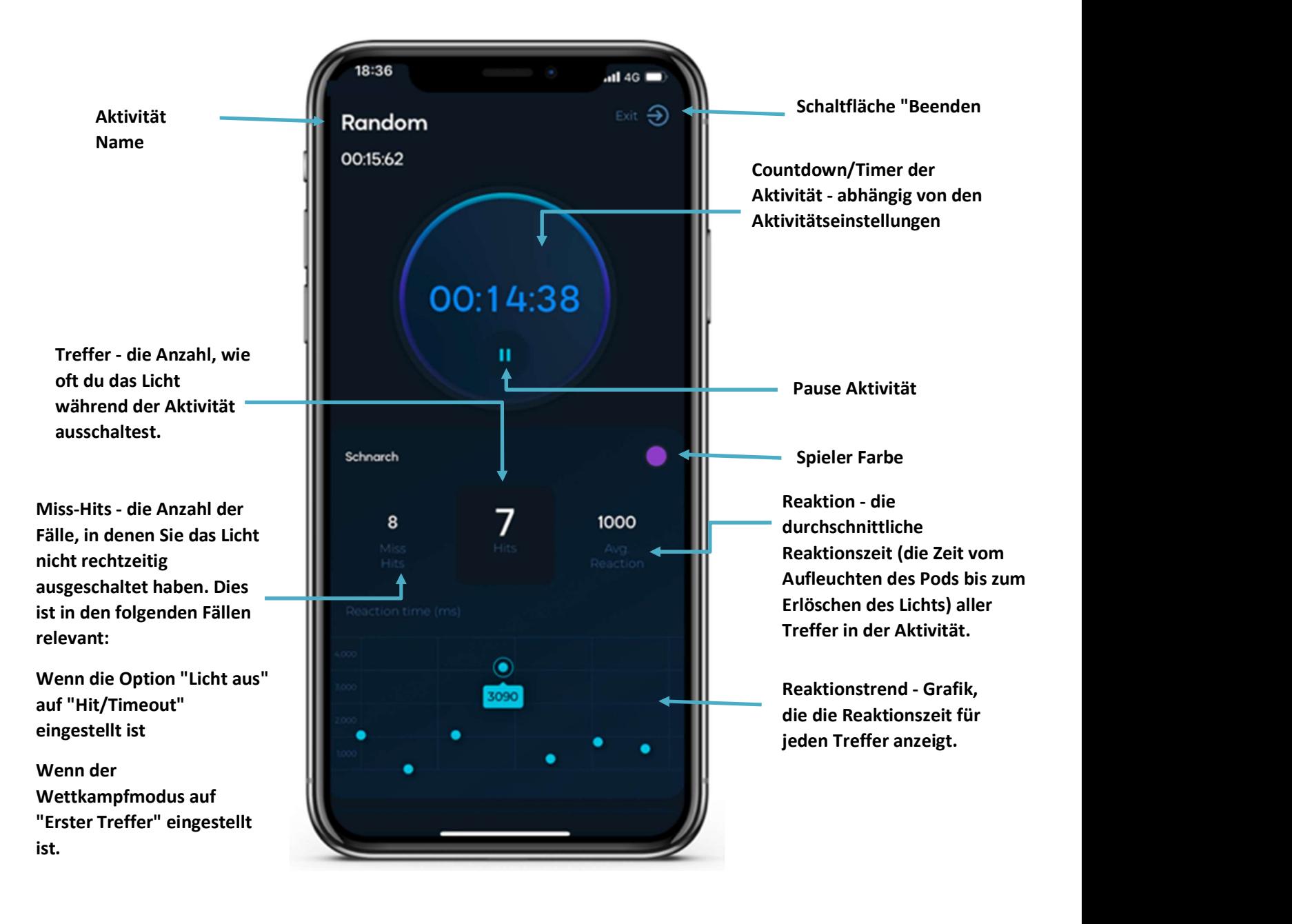

# Performance Tests Screen - Bildschirm Leistungstests

Hier finden Sie alle Athletenleistungstests. Wir bieten eine Vielzahl von Tests an und aktualisieren sie regelmäßig. Leistungstests unterscheiden sich von Standardaktivitäten dadurch, dass Sie die Ergebnisse mit den Industriestandard-Ergebnissen vergleichen, Ihre beste Leistung verfolgen und den Fortschritt analysieren können.

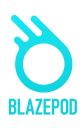

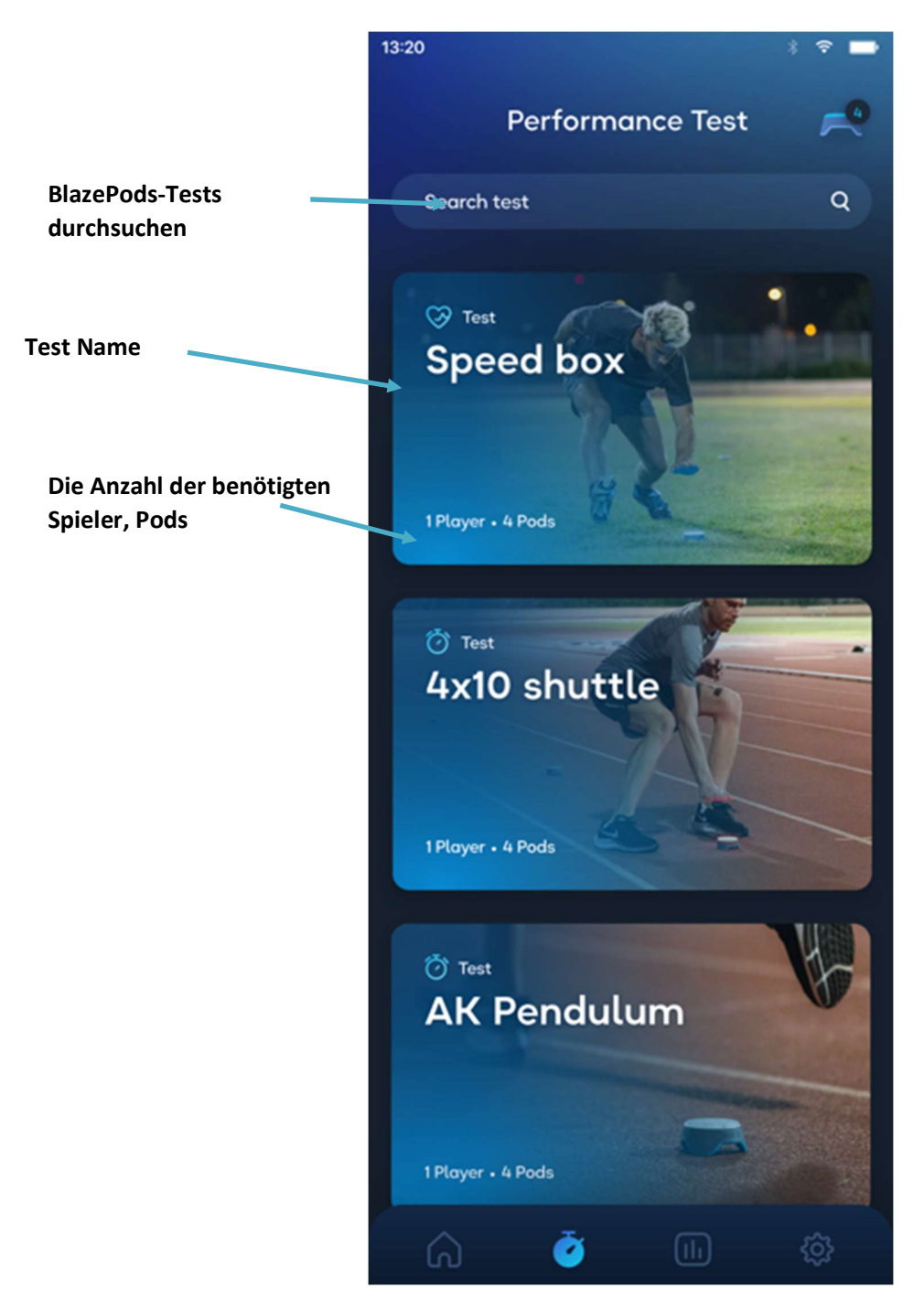

# Analytics Tab: History Screen - Registerkarte Analytik: Bildschirm Historie

Auf dem Bildschirm "Verlauf" sehen Sie Ihren Ergebnisverlauf, der Ihnen hilft, Ihre Fortschritte und die Ihrer Spieler zu verfolgen. Außerdem können Sie Ihre Ergebnisse für weitere Analysen exportieren oder sie an Ihre Kunden senden, um deren Fortschritte zu präsentieren..

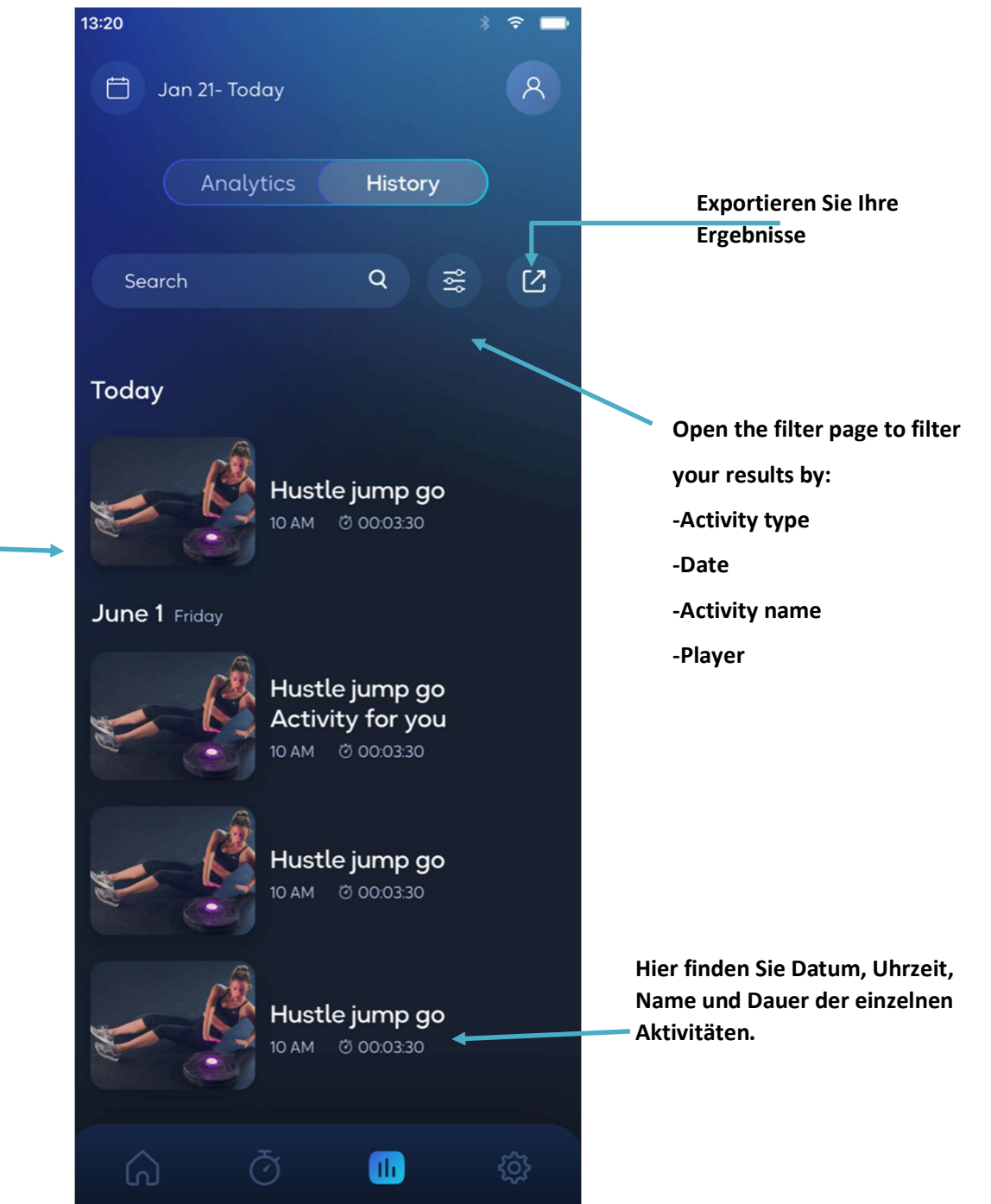

Streichen Sie nach links, um bestimmte Ergebnisse zu löschen.

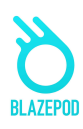

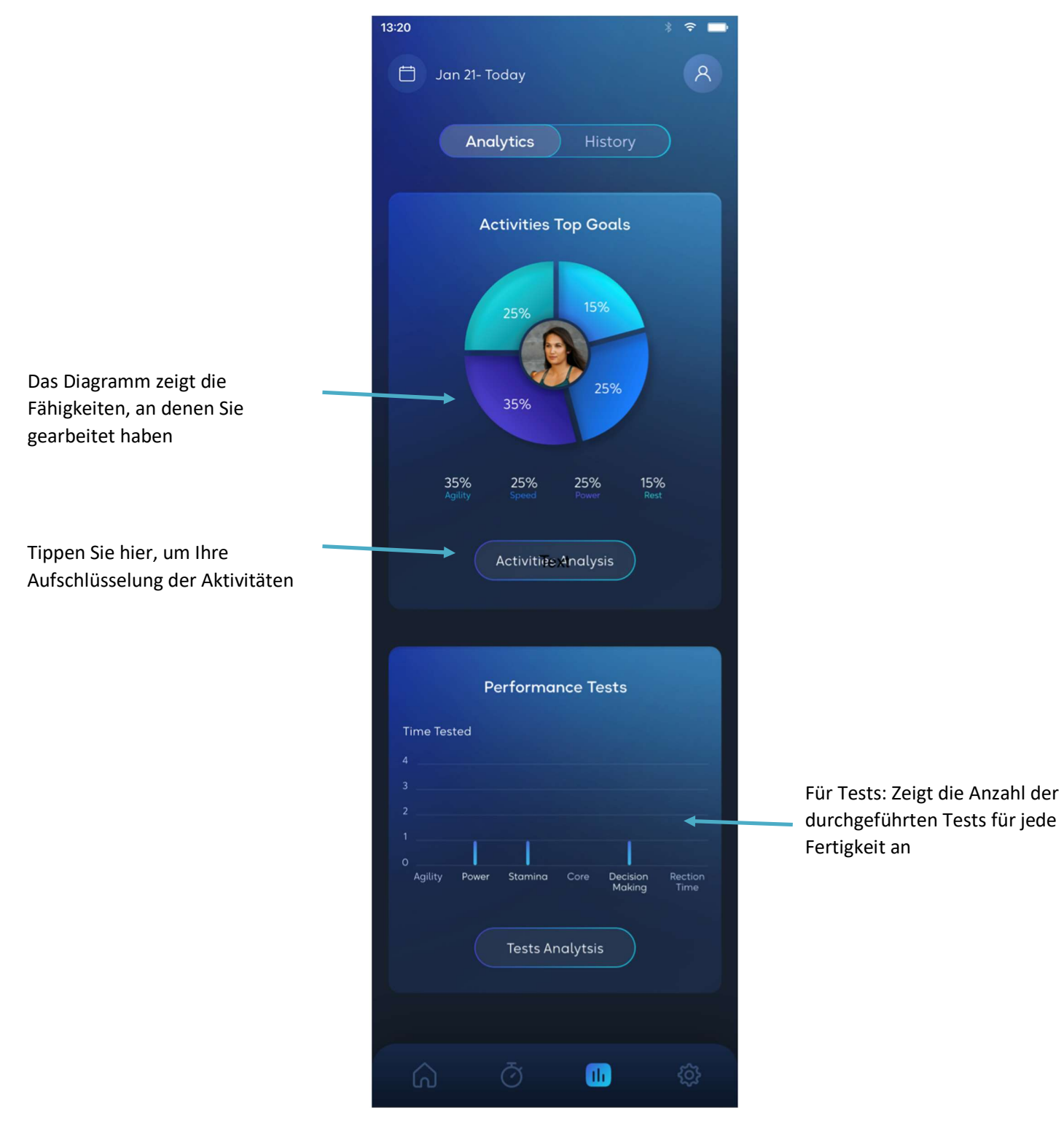

Analytics Tab: Analytics Screen - Registerkarte Analytik: Analytik-Bildschirm

Sie können auf die Aktivität tippen, um detailliertere Statistiken zu sehen

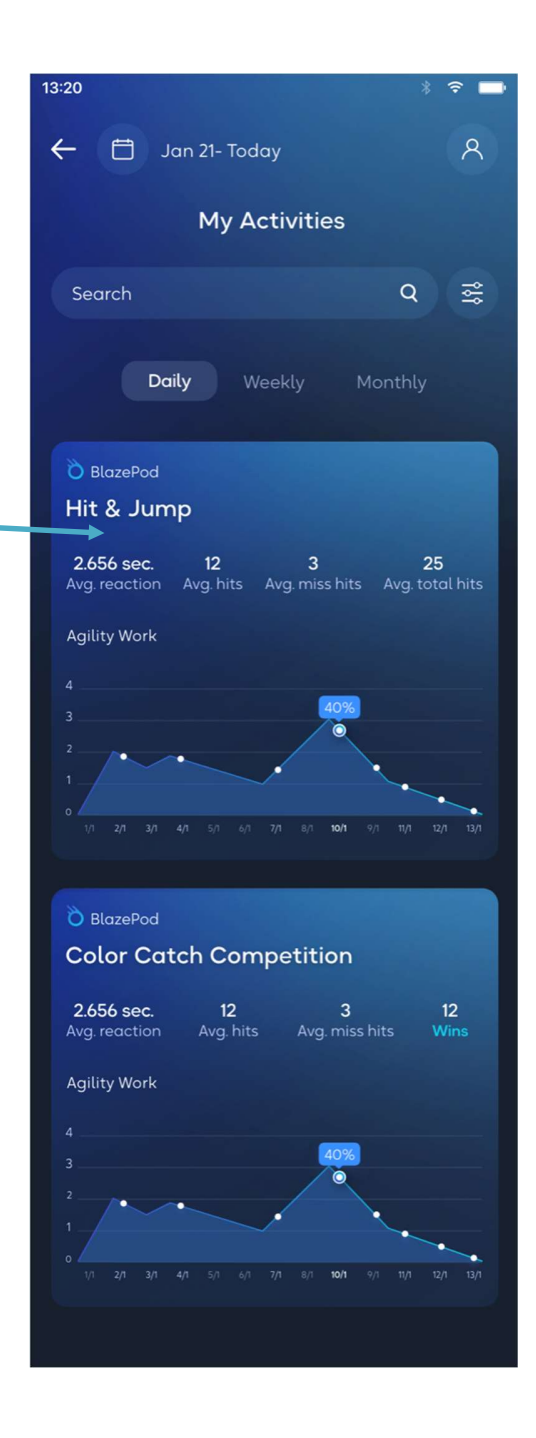

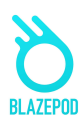

## Filter Pages - Seiten filtern

Bei der Suche nach einer Aktivität oder bei der Durchsicht Ihrer Analysen können Sie Filter anwenden, um das Gesuchte schneller zu finden.

- 1. Liste der Aktivitäten: Filter, die Sie bei der Suche nach einer Aktivität in den verschiedenen Aktivitätslisten anwenden können.
	- i. Feld: Aktivitäten für ein bestimmtes Fachgebiet/Interesse finden.
	- b. Hülsen
		- i. Filtern Sie Ihre Ergebnisse nach der Anzahl der in einer Aktivität verwendeten Pods.
	- c. Spieler
		- i. Passen Sie die Suche an, um anzugeben, wie viele Spieler an der Aktivität teilnehmen werden.
	- d. Ziel
		- i. Suchen Sie mit einem bestimmten Ziel vor Augen. Wenn Sie z. B. an Ihrer Beweglichkeit arbeiten möchten, können Sie "Beweglichkeit" auswählen, um die angezeigten Aktivitäten auf solche zu beschränken, die Ihre Beweglichkeit trainieren..
		- ii. Zubehör: Geben Sie an, für welche Aktivitäten ein Zubehör erforderlich ist und für welche nicht.
- 2. Analyse-Filter-Seite: Filter, die Sie bei der Suche nach bestimmten Analyseergebnissen anwenden können.
	- i. Art der Tätigkeit: Wählen Sie aus Ihren eigenen Aktivitäten, vordefinierten BlazePod-Aktivitäten oder Athletenleistungstests.
	- ii. Name der Tätigkeit: Filtern nach einer bestimmten Aktivität anhand ihres Titels.
	- iii. Name des Spielers: Analysen für einen bestimmten Spieler anzeigen.
	- iv. Daten der Aktivität: Wählen Sie die Daten, ab denen Sie Ihre Analysen sehen möchten.

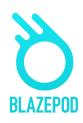

### App Settings Screen - Bildschirm mit den App-Einstellungen

Auf dem Bildschirm mit den App-Einstellungen können Sie Ihr Profil bearbeiten, Spieler hinzufügen und mehr über BlazePod erfahren. .

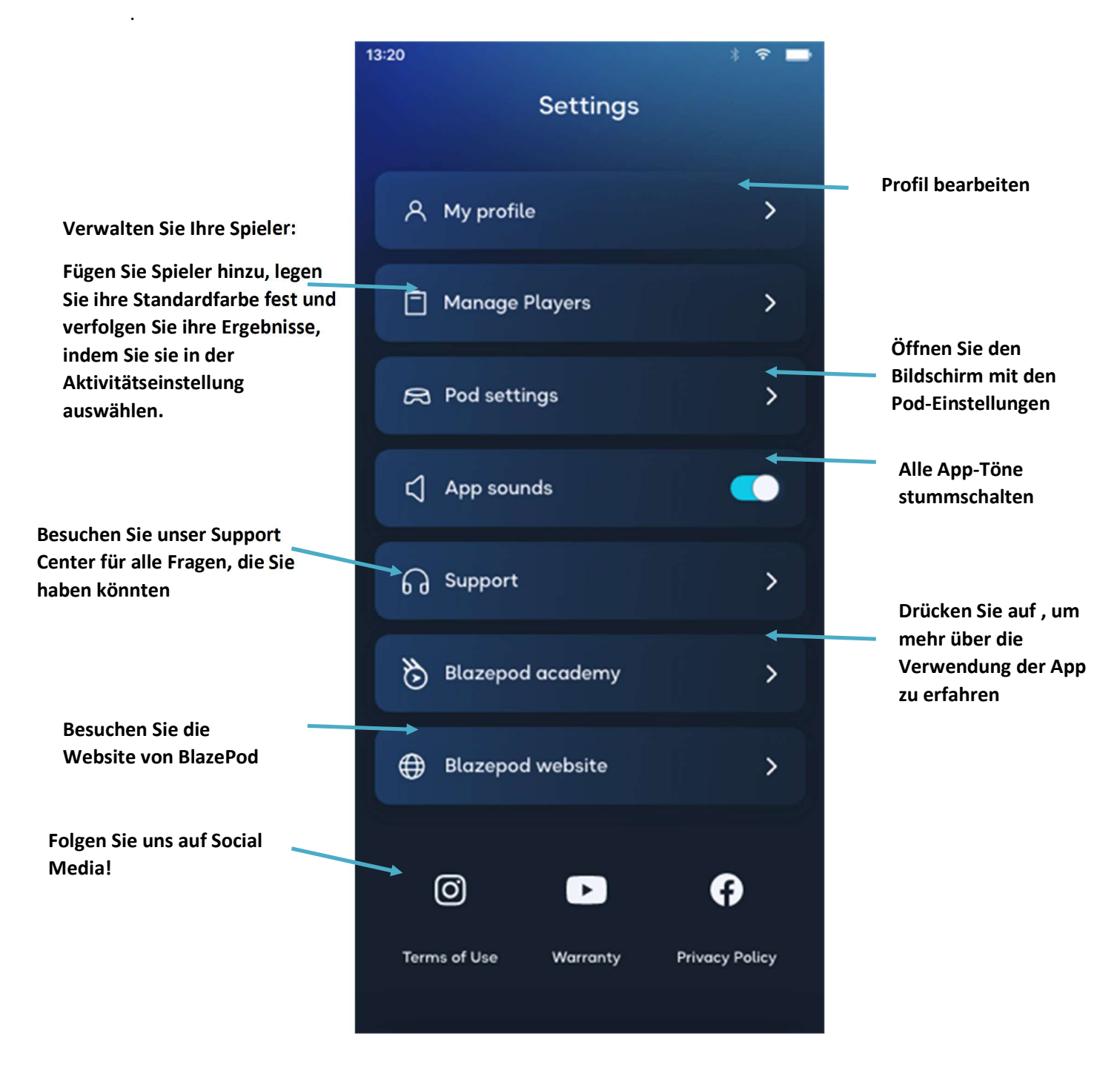